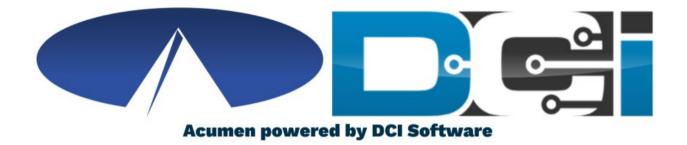

#### Punch Corrections in DCI

### **Punch Correction Basics**

- Only Employee 's should edit punches
- Corrections should only take place in the <u>DCI Web Portal</u> full site (Not mobile)
- Punch Correction Reasons
  - Incorrect Date of Service
  - Incorrect time on punch
  - Wrong Service Code

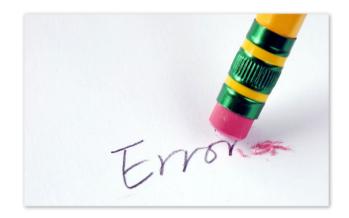

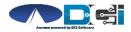

## Accessing the DCI Web Portal

- Open an Internet Browser on a computer or laptop
- 2. Navigate to the DCI Web Portal
- 3. Enter Employee Username/Password
- 4. Use Forgot Password link if needed
- 5. Contact Acumen Agent for help

Select Go To Full Site on Mobileile

|                  | Sign In |      |                  |
|------------------|---------|------|------------------|
| Employee Usernan | 1e      |      |                  |
| Employee Passwor | d       |      |                  |
| 🗌 Remember me    |         | Forg | ot your password |
|                  | Sign In |      |                  |
|                  | Or      |      |                  |

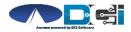

### Incorrect Pending Entry

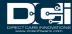

## **Incorrect Pending Entries**

- If an incorrect punch is still pending, select it to correct the punch
  - Edit punch with correct details
- Always try to edit a punch if it was first entered with EVV
  - This will create a reference entry
- Reject a punch when EVV is not required
  - Employee will enter new punch in DCI

| From        | (MM    | /DD/  | YYYY)      | To (N                    | IM/DD/YYYY)            |         | Туре | Punch ID            |              |          |
|-------------|--------|-------|------------|--------------------------|------------------------|---------|------|---------------------|--------------|----------|
| Туре        | Clien  | t Nar | ne         | Туре                     | Service Code           |         | Sele | Select Account Type |              | ~        |
| Sele        | ct Sta | tus   | ~          |                          |                        |         |      |                     |              |          |
| Id          | ٠      | Ser   | vice Date  | Туре                     | Client Name            | Service | Code | Amount              | Unit<br>Type | Status   |
| <u>2131</u> |        | Jul   | 14, 2021   | Punch                    | PATRICK                | PYRL    |      | 0:05:30             | Dollar       | Pending  |
| <u>2107</u> |        | Ju    | Punch [    | )etail -                 | 2131                   |         |      |                     | ollar        | Approved |
| <u>2082</u> |        | Ju    | Punch Deta | ils                      |                        |         |      |                     | əllar        | Approved |
| <u>2080</u> |        | Ju    | Machir     | Entry Id:<br>ne Details: | 2131<br>70.176.215.182 |         |      |                     | əllər        | Approved |
|             |        |       | Ser        | vice Date:               | Jul 14, 2021           |         |      |                     |              |          |
|             |        |       |            | Check In:                | 10:00 AM               |         |      |                     |              |          |
|             |        |       | C          | heck Out:                |                        |         |      |                     |              |          |
|             |        |       |            | Hour(s):                 |                        |         |      |                     |              |          |
|             |        |       |            | Amount:                  |                        |         |      |                     |              |          |
|             |        |       | 0          |                          | Pending<br>SPONGEBOB   |         |      |                     |              |          |
|             |        |       |            |                          | Jul 16, 2021           |         |      |                     |              |          |
|             |        |       | Input Met  |                          | Web Portal             |         |      |                     |              |          |

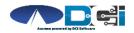

## How to Edit a Punch (1/3)

#### Navigate to Entries page in DCI Portal

- 1. Select Entry that needs corrected
  - Should still be Pending
- 2. Select Actions
  - Located in top -right corner
- 3. Select Edit Entry
  - See next slide for more

| Entrie      | 2S                                   |                                    |              |          |                   | Actions  |
|-------------|--------------------------------------|------------------------------------|--------------|----------|-------------------|----------|
| From (M     | M/DD/YYYY)                           | To (MM                             | 1/DD/YYYY)   |          | Type Punch        | ID       |
| Id          | Service Date                         | Client Name                        | Service Code | e Amo    | unt Unit<br>Type  | Status   |
| 2131 1      | Jul 14, 2021                         | PATRICK                            | PYRL         | 0:05:    | 30 Dollar         | Pending  |
| <u>2107</u> | Home / Entries / 213                 | 31                                 |              | 2        | Actions           | Approved |
| 2082        | Punch Detail - 2131<br>Punch Details |                                    |              | New No   | Approved          |          |
|             |                                      |                                    |              | New At   |                   |          |
|             | Ent                                  | ry Id: 2131                        |              | Edit Ent | ry <mark>3</mark> |          |
|             |                                      | tails: 70.176.21                   | 5.182        | Reject   |                   |          |
|             | Service I                            | Date: Jul 14, 202                  | 21           |          |                   |          |
|             | Chee                                 | ck In: 10:00 AM                    |              |          |                   |          |
|             |                                      | Out: 03:30 PM                      |              |          |                   |          |
|             |                                      | ur(s): 0:05:30                     |              |          |                   |          |
|             |                                      | atus: Pending                      |              |          |                   |          |
|             |                                      | d By: SPONGEE<br>ated: Jul 16, 202 |              |          |                   |          |
|             |                                      | Type: Web Port                     |              |          |                   |          |

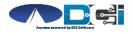

## How to Edit a Punch (2/3)

#### Once Edit Entry window is open

- 1. Make necessary corrections
  - Service Code, Date, or In/Out Time
- 2. Select EVV Method
  - Portal Signoff
- 3. Select Reason code from list

| Entry Type:          | Punch                |        |            |         | * |
|----------------------|----------------------|--------|------------|---------|---|
| Employee Name:       | Steph Employee       | 2      |            |         |   |
| Account Type:        | Hourly               | Hourly |            |         | * |
| Client:              | Steph Client3 - 1778 |        |            | ×       |   |
| Service Code:        | RESPITE (Hourly)     |        |            | *       |   |
| Service Date:        | 11/21/2023           |        |            | iii     |   |
| Remaining Balance:   | 99996.43             |        |            |         |   |
| Check In:            | 5:00 AM              | O      | Check Out: | 1:30 PM | O |
| EVV Method:          | Portal Signoff       |        |            |         | * |
| ock in EVV Location: | Home                 |        |            | ~       |   |
| k Out EVV Location:  | Home                 |        |            |         | ~ |

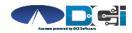

# How to Edit a Punch

4. Enter Reason Code Note, if

required.

- 5. Add a Punch Note, if required.
- 6. Add Attachment, if required.
- 7. Select Save to save all changes
- 8. Select Yes to add code
- 9. Reason code should be displayed

below w/ note

| Add Reasor        | on Code Note:<br>* Lost my phone                                                                     |                     |      |              |         | 4 |  |
|-------------------|----------------------------------------------------------------------------------------------------|---------------------|------|--------------|---------|---|--|
| Diaį              | gnosis Code:                                                                                         | Diagnostic Code     |      |              |         |   |  |
|                   | Notes:                                                                                               | Add Notes for Punch |      |              |         |   |  |
|                   | Attachment:                                                                                          | 🗞 Add Attachment    | 6    |              | B       |   |  |
|                   |                                                                                                    |                     |      | Cancel       | Save 7  |   |  |
|                   |                                                                                                    | Al                  | ert  | ×            |         |   |  |
|                   | Are you sure you want to add a new punch for 04:00 hour(s) for<br>PATRICK - TX5678 for Jan 01, 2021? |                     |      |              |         |   |  |
|                   |                                                                                                    |                     | No   | Yes          |         |   |  |
| Added Reason Code | es: Name                                                                                             |                     | Code | Note         | Actions |   |  |
| 9                 |                                                                                                    | Device - Mobil      | 201  | Lost Cell Ph | . 🖉 🗢   |   |  |

(3/3)

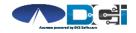

# What Happens Next

After the punch is saved

- 1. Go to Entries Page
- 2. Updated punch is entered
  - Reference Entry is created
- 3. Original punch is Rejected
- 4. Select any punch to review

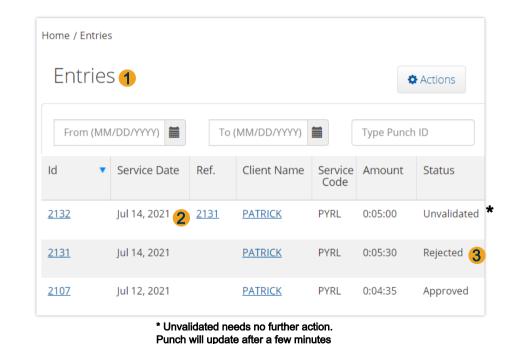

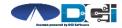

#### Incorrect Approved Entry

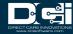

## **Incorrect Approved Entries**

- When an incorrect punch is approved, there is only 1 option to correct it
  - Employer must Cancel entry first, then the Employee can re-enter in DCI Portal
- If a punch is Canceled, a negative punch is entered to offset the incorrect punch
- EVV will not be compliant on the new punch when entered with the DCI Portal

This should NOT happen regularlyarly

| Entri       | es                                                                             |                                                                                                    |                                                                   |                 |            | Actions  |
|-------------|--------------------------------------------------------------------------------|----------------------------------------------------------------------------------------------------|-------------------------------------------------------------------|-----------------|------------|----------|
| From (I     | MM/DD/YYYY)                                                                    | То                                                                                                    | (MM/DD/YYYY)                                                      |                 | Type Punck | h ID     |
| Id          | <ul> <li>Service Date</li> </ul>                                               | Ref.                                                                                                    | Client Name                                                       | Service<br>Code | Amount     | Status   |
| 2132        | Jul 14, 2021                                                                   | <u>2131</u>                                                                                                    | PATRICK                                                           | PYRL            | 0:05:00    | Approved |
| <u>2131</u> | Punch Deta                                                                     | ail - 21                                                                                                    | 31                                                                |                 |            | Rejected |
| 2107        | Punch Details                                                                  |                                                                                                    |                                                                   |                 |            | Approved |
|             | Machine Det<br>Service D<br>Check<br>Hou<br>Amo<br><mark>Sta</mark><br>Created | Date:         Jul 14           k In:         10:00           Out:         03:30           or(s):         0:05:3           ount:         5.50           atus:         Approx           d By:         SPON           ited:         Jul 16 | , 2021<br>AM<br>PM<br>30<br><mark>oved</mark><br>IGEBOB<br>, 2021 |                 |            |          |

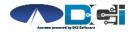

# **Cancel Approved Entries**

Log into the DCI Employer Portal

- 1. Select the Employees Tab
  - Search for Employee & select
- 2. Scroll down to find incorrect entry
  - Select entry to view details
- 3. Select Actions > Cancel Entry
  - Creates negative reference entry
- 4. Add Reason Code
  - See Next Slide for details

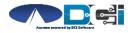

Add Reason Codes: \*

~

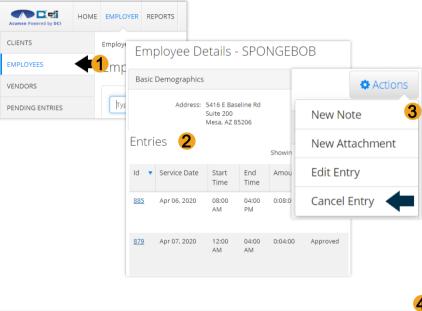

Mobile Device - Mobile device missing - 201

(Employer)

#### Cancel Approved Entries (Employer)

5. Enter Reason Code Note, if

required.

- 6. Add a Punch Note, if required.
- 7. Add Attachment, if required.
- 8. Select Save to save all changes
- 9. Select Yes to add code
- 10. Reason code should be displayed

below w/ note

| Diagno             | sis Code:   | Diagnostic Code                     |                                                       |              |          |
|--------------------|-------------|-------------------------------------|-------------------------------------------------------|--------------|----------|
|                    | Notes:      | Add Notes for Pu                    | unch                                                  |              | 6        |
| Atta               | achment:    | Ndd Attachment                      | 7                                                     |              | <i>H</i> |
|                    |             |                                     |                                                       | Cancel       | Save 8   |
|                    |             |                                     | Alert                                                 |              |          |
|                    | Are you sur | e you want to add<br>PATRICK - TX56 | a new punch for <b>0</b><br>78 for <b>Jan 01, 202</b> |              |          |
|                    |             |                                     | No                                                    | Yes          |          |
| dded Reason Codes: | Name        |                                     | Code                                                  | Note         | Actions  |
| 10                 |             | Device - Mobil<br>e missing         | 201                                                   | Lost Cell Ph | / 0      |
| al: Do Not Dia     | tributo     |                                     |                                                       |              |          |

5

## Add New Entry (Employee)

Once logged in

 Select Add New Entry

|                      |                               |                   | Help 🛛 spongebob         |
|----------------------|-------------------------------|-------------------|--------------------------|
| lome > Dashboard     |                               |                   |                          |
|                      |                               |                   |                          |
| SPONGEBOB 🔶 11/01/20 | 20 to 11/07/2020 📫            |                   |                          |
| Overtime Gauge       | 11/01/2020 to 11/07/2020      | Total Hours       | 11/01/2020 to 11/07/2020 |
|                      | 0 to 30 30 to 40 40+          | Approved By:      | 7.52                     |
|                      |                               | Pending Hours:    | 0.00                     |
| No en                | try in current week           | Unverified Hours: | 0.00                     |
|                      |                               | Total Hours:      | 7.52                     |
|                      |                               |                   |                          |
|                      | Expiring Ce                   | ertifications     |                          |
| Certification Name   | Certification Expiration Date | Link to Certific  | ation Course             |
|                      |                               |                   |                          |

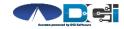

## Complete New Entry

- 1. Enter Client Name & Select
- 2. Select Service Code
- 3. Select Service Date
- 4. Enter Check In and Check Out times
- 5. Select Portal Signoff
- 6. Select EVV Location if necessary

|                         | Add New Entry        |           |   |
|-------------------------|----------------------|-----------|---|
| Entry Type:             | Punch                | ~         |   |
| Employee Name:          | Steph Employee2      |           |   |
| Account Type:           | Hourly               | *         |   |
| Client:                 | Steph Client3 - 1778 | ×         | 1 |
| Service Code:           | RESPITE (Hourly)     | *         | 2 |
| Service Date:           | 11/21/2023           |           | 3 |
| Remaining Balance:      | 99996.43             |           |   |
| Check In:               | 5:00 AM Ocheck Out:  | 1:30 PM 🕓 | 4 |
| EVV Method:             | Portal Signoff       | *         | 5 |
| Clock In EVV Location:  | Home                 | *         | 6 |
| Clock Out EVV Location: | Home                 | *         |   |

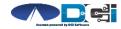

## Complete New Entry (Cont.)

- 7. Select Reason Code from drop -down list
- 8. Add Reason Code Note, if required.
  - An \* will appear if a note is required
- 9. Notes are optional
- 10. Attachments are optional
- 11. Select Save
- 12. Select Yes to Submit

| Add Reason Co  | odes: *      | × Forgot mobile device - 4568                                  |        | ×    | 7  |
|----------------|--------------|----------------------------------------------------------------|--------|------|----|
| Add Reason Cod | e Note:<br>* | Lost my phone                                                  |        |      | 8  |
| Diagnosi       | s Code:      | Diagnostic Code                                                |        |      | ]  |
|                | Notes:       | Add Notes for Punch                                            |        |      | 9  |
| Attac          | hment:       | Add Attachment                                                 |        |      |    |
|                |              |                                                                |        |      | 11 |
|                |              |                                                                | Cancel | Save |    |
|                |              | Alert                                                          |        | ×    | _  |
|                | Are          | you sure you want to add a new pun<br>PATRICK - TX5678 for Jan |        | or   |    |
|                |              |                                                                | No Yes | 12   | 2  |

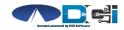

# What Happens Next

After the punch is saved

- 1. Go to Entries Page
- 2. Updated punch is entered
- 3. Negative reference entry is

Approved to offset the punch

4. Original punch is still Approved

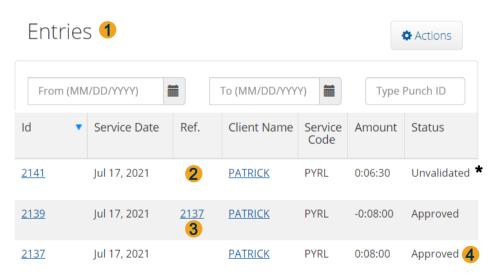

\* Unvalidated needs no further action. Punch will update after a few minutes

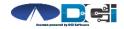

Proprietary and Confidential: Do Not Distribute

Home / Entries

## Where to go for help?

- Utilize our <u>DCI Training Materials</u> for more help
  - This will give you a full list of Training Materials for DCI
- Contact your Acumen Agent for more help
  - Contact Customer Service if you don 't ly your assigned agent

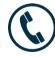

Phone: (877) 211-3738

acum en fiscalagent.com

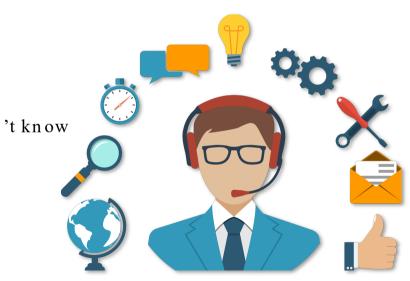

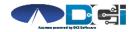

## Thank you!

Visit the Acumen Help Center to learn more at: acumenfiscalagent.zendesk.com

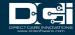